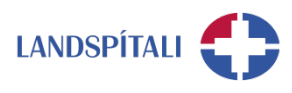

## **Að setja undirskrift í Outlook - leiðbeiningar**

**Outlook forritið** 

1. Fyrir Outlook forritið smellir þú á New mail og þá opnast þessi sýn. Undir Message er hnappurinn Signature og þar velur þú Signatures…

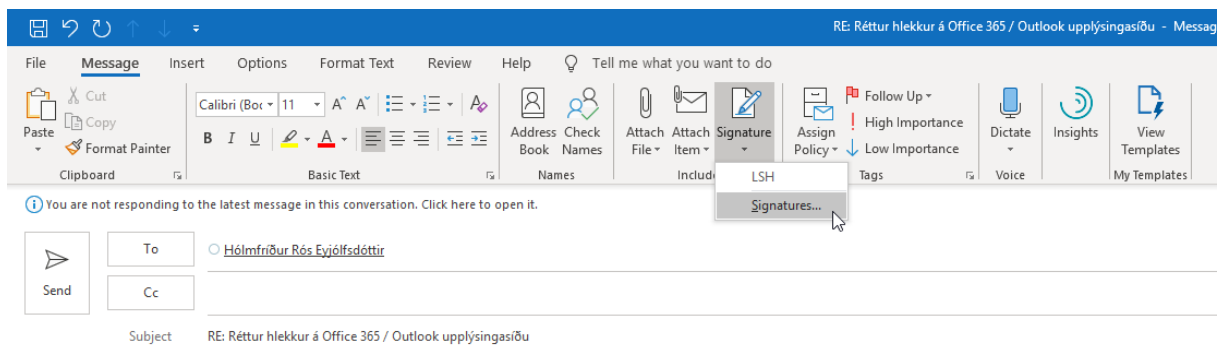

2. Því næst býrð þú til undirskrift og vista. Hægt er að vista margar tegundir undirskrifta og síðar velja þá undirskrift sem á við hverju sinni. Þannig er t.d. hægt að skilgreina breytilega undirskrift eftir því hvort um er að ræða nýjan póst eða svarpóst.

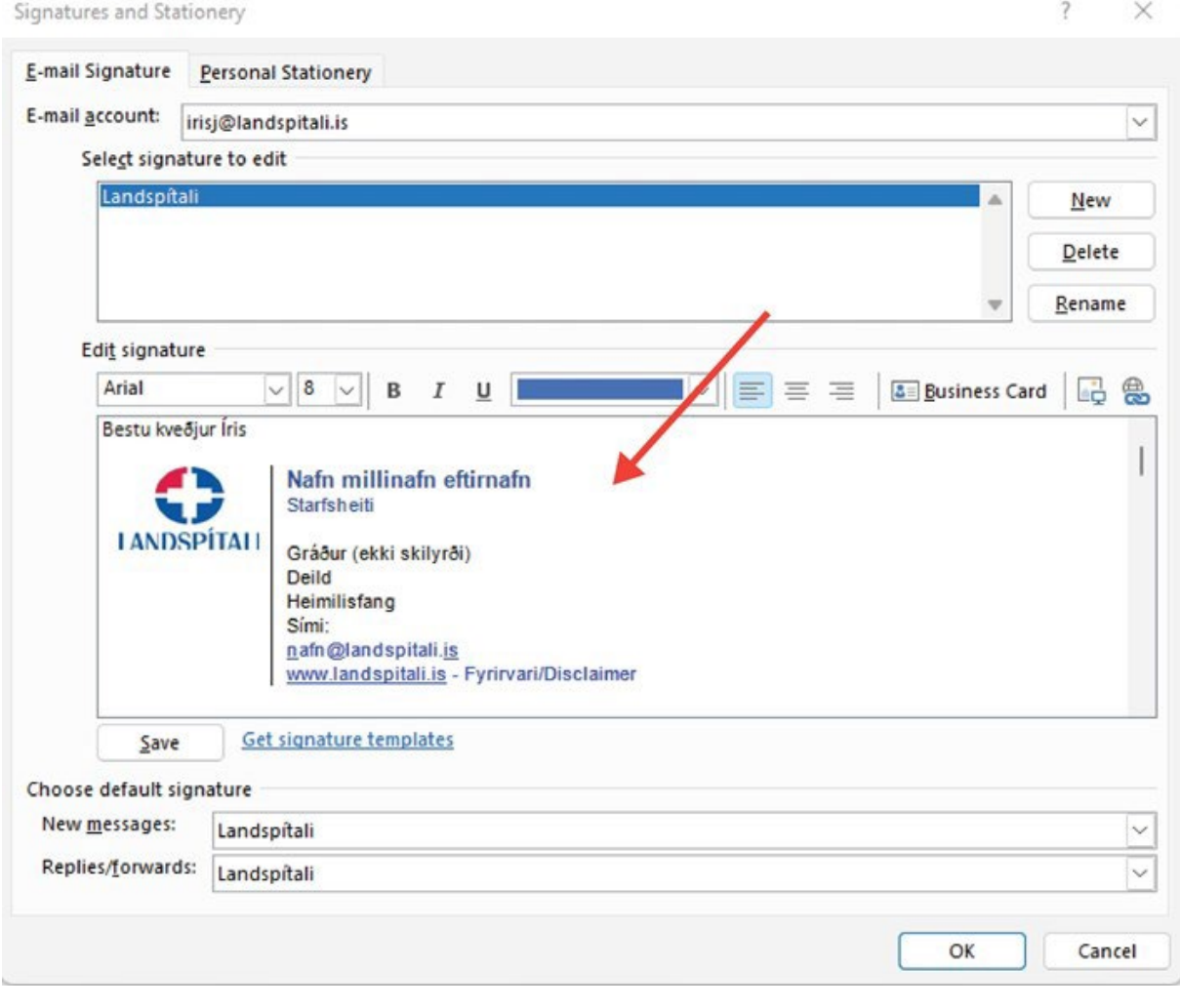

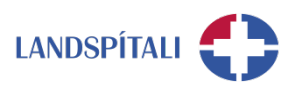

## **Outlook á vefnum**

1. Smelltu á tannhjólið

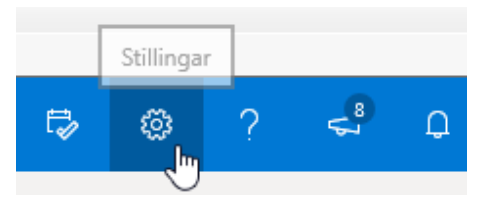

2. Veldu Sjá allar stillingar í Outlook, neðst niðri

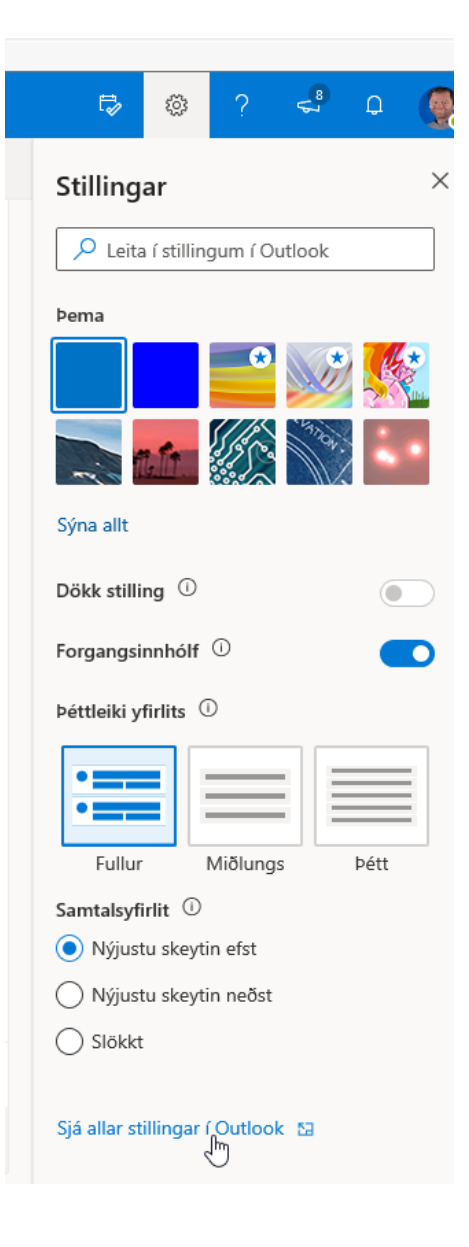

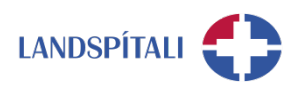

3. þar velur þú Póstur, Skrifa og svara og þar finnur þú stillingar á undirskrift

a. Veittu því athygli að þú getur valið undirskriftin birtist fyrir nýjan póst og eða svarpósta.

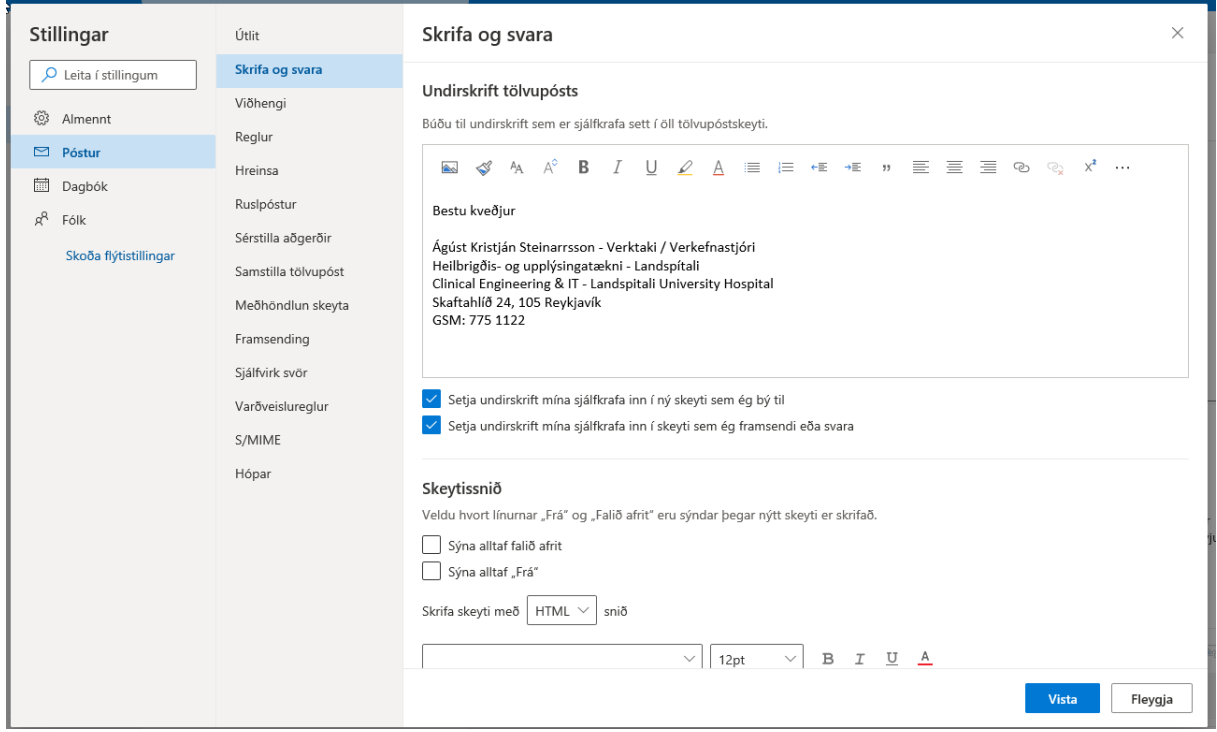

## **Einhver vandamál?**

Ef einhverjar spurningar, vinsamlegast hafið samband við þjónustumiðstöð HUT: 1550 / [1550@landspitali.is](mailto:1550@landspitali.is) / hutgatt.lsh.is